Drucken und schöne Momente wiedererleben mit HP Sprocket Select!

Die Informationen in diesem Dokument können ohne vorherige Ankündigung geändert werden. © Copyright 2019 HP Development Company, L.P.

## [Teile und Steuerungselemente](#page-1-0)

Gelieferte Artikel Produktübersicht Netztaste Zurücksetzen Ihres HP Sprocket Select Pflege Ihres HP Sprocket Select

## [LEDs und Fehlerbehebung](#page-3-0)

LED-Statusanzeige Fehlerbehebung

## [Erste Schritte](#page-5-0)

Installieren der mobilen App Einlegen von Papier Laden des Akkus und Ein-/Ausschalten des Geräts Koppeln von mobilem Gerät und HP Sprocket Select

## [Technische Daten](#page-8-0)

[Technische Informationen](#page-9-0)

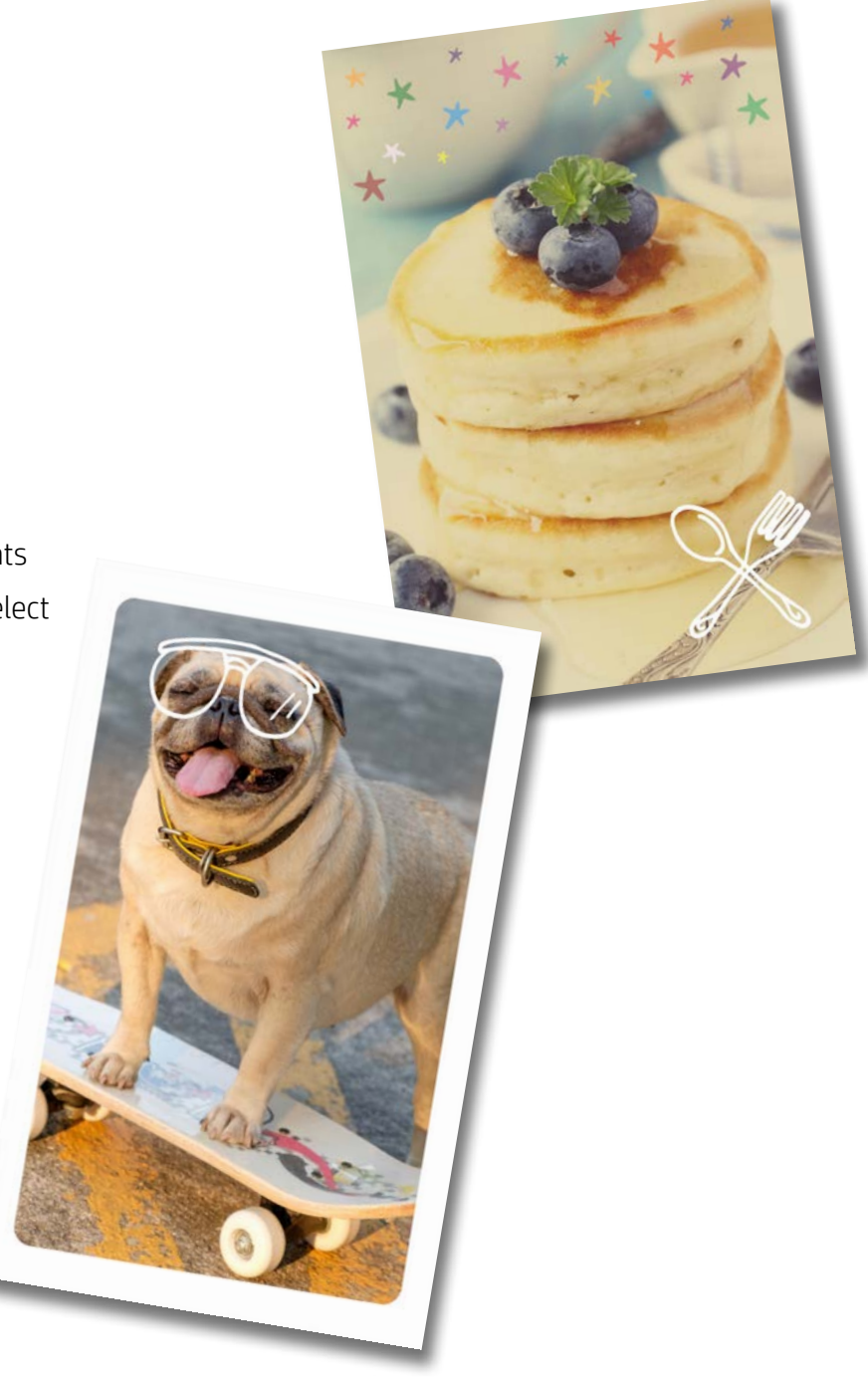

# HP Sprocket Select Drucker

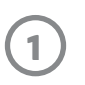

## Gelieferte Artikel

HP Sprocket Select Drucker Einrichtungsanleitung 10 Blatt HP Sprocket 2,3 x 3,4 Zoll (5,8 x 8,7 cm) Fotopapier USB-Ladekabel Hinweise und Bestimmungen

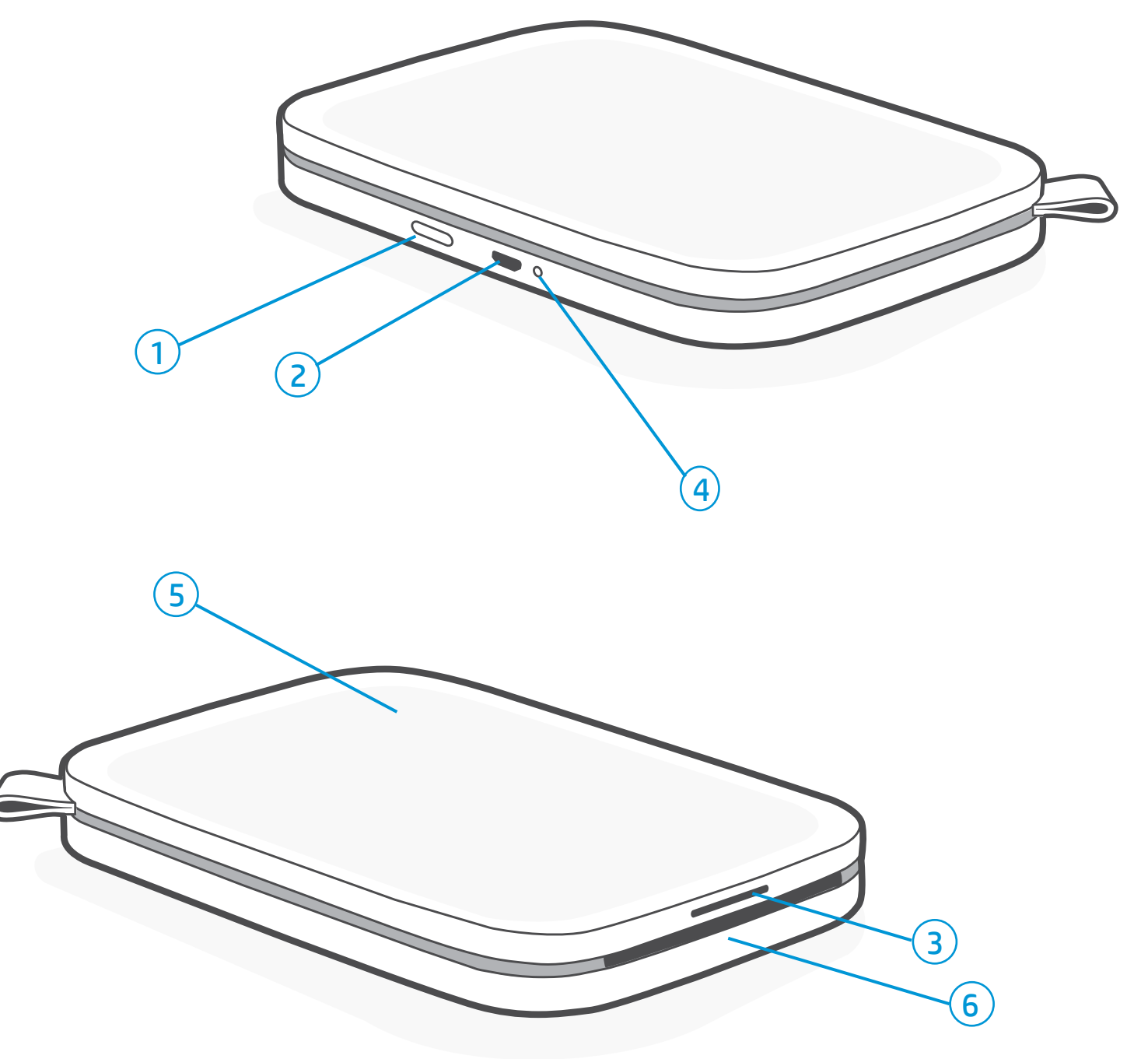

## Produktübersicht

- 1. Netztaste
- 2. Micro-USB-Ladeanschluss
- 3. LED-Statusanzeige
- 4. LED-Ladeanzeige
- 5. Papierfachabdeckung
- 6. Papierausgabeschlitz

# <span id="page-1-0"></span>Teile und Steuerungselemente

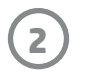

## Pflege Ihres HP Sprocket Select

Es gibt zwei Verfahren für das Zurücksetzen Ihres sprocket Druckers, die Sie möglicherweise ausführen müssen:

#### Hardwarezurücksetzung

Wenn der Drucker nicht reagiert oder sich nicht mit Ihrem mobilen Gerät verbindet, versuchen Sie, eine Hardwarezurücksetzung auszuführen. Nehmen Sie die Papierfachabdeckung ab, drücken Sie den kleinen runden Knopf neben dem Papierfach und halten Sie ihn gedrückt, bis der Drucker sich ausschaltet. Der Drucker wird automatisch neu gestartet.

Beim Zurücksetzen der Hardware werden Ihre personalisierten Einstellungen (z. B. benutzerdefinierter Name und individuelle Farbeinstellung) gespeichert.

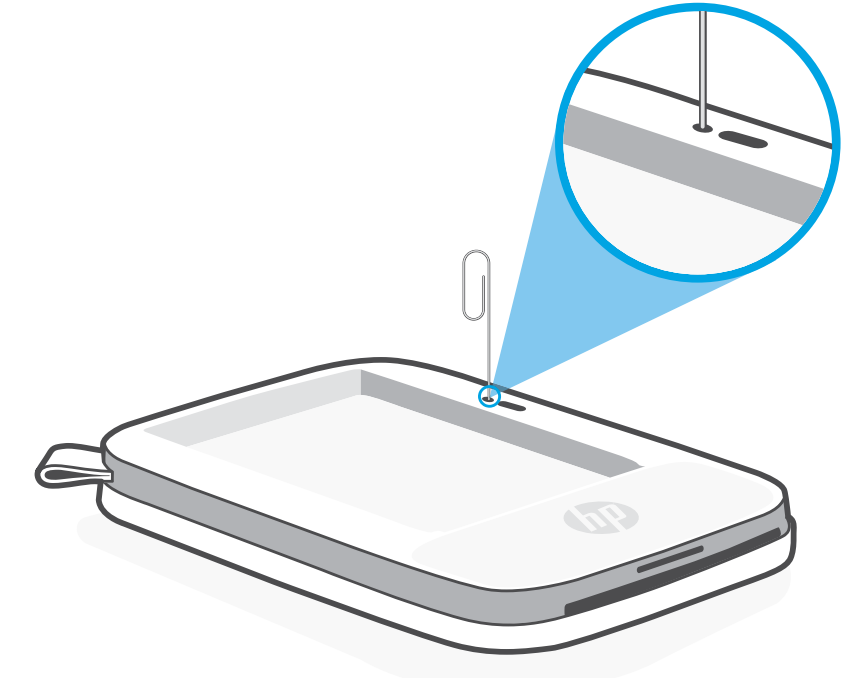

## Zurücksetzen Ihres HP Sprocket Select

#### Wiederherstellung der Werkseinstellungen

Stellen Sie die Werkseinstellungen wieder her, um zu den Standardeinstellungen zurückzukehren, wenn Sie Ihren sprocket verschenken möchten. Eine Wiederherstellung der Werkseinstellungen kann auch verwendet werden, wenn Datenschutz für Ihr mobiles Gerät aktiviert ist und das Gerät verloren geht. Nach der Wiederherstellung der Werkseinstellungen kann sich ein neues Handy mit dem Gerät verbinden. Aktualisieren Sie die Druckerfirmware, bevor Sie eine Wiederherstellung der Werkseinstellungen ausführen.

#### Sie können eine Wiederherstellung der Werkseinstellungen mit den folgenden Schritten einleiten. Die Wiederherstellung der Werkseinstellungen kann nur ausgeführt werden, wenn das USB-Ladekabel NICHT mit dem Drucker verbunden ist.

- 1. Halten Sie die Netztaste insgesamt etwa 7 Sekunden lang gedrückt. Nach 3 Sekunden schaltet die Status-LED sich aus, um anzuzeigen, dass der Drucker heruntergefahren wird. Halten Sie die Netztaste weiter gedrückt, bis die LEDs zu blinken beginnen.
- 2. Lassen Sie die Netztaste los. Die LEDs blinken etwa 6 Sekunden lang weiter.
- 3. Drücken Sie die Netztaste und lassen Sie sie los, während die LEDs blinken. Das Gerät bleibt solange ausgeschaltet, bis Sie es wieder einschalten.
- 4. Schalten Sie das Gerät ein; der Drucker wurde auf die Werkseinstellungen zurückgesetzt. Nach einer Wiederherstellung der Werkseinstellungen sind alle Einstellungen auf die werkseitigen Standardwerte zurückgesetzt (benutzerdefinierter Name, LED-Farbe, Ruhemodus-Timer, Autom.-Aus etc.)

Wenn Sie den Drucker NICHT auf die Werkseinstellungen zurücksetzen möchten, können Sie die Zurücksetzung abbrechen. Drücken Sie entgegen den Anweisungen oben in Schritt 3 nicht die Netztaste, während die LEDs blinken. Dadurch wird die Wiederherstellung der Werkseinstellungen abgebrochen.

#### Hinweis:

Wenn Sie nach einer Wiederherstellung der Werkseinstellungen Ihr Gerät erneut mit dem Drucker koppeln möchten, müssen Sie zunächst in der Liste der gekoppelten Geräte Ihres Betriebssystems die Funktion "Vergessen" für Ihr Gerät ausführen. Anschließend können Sie das Gerät in der sprocket App erneut koppeln.

- Entfernen Sie Fingerabdrücke, Staub und Schmutz mit einem trockenen Mikrofasertuch von der Druckeroberfläche.
- Nehmen Sie die Papierfachabdeckung nicht ab, damit kein Staub und Schmutz in den Papierpfad gelangt.
- Aktualisieren Sie die Druckerfirmware. Vergewissern Sie sich, dass Ihr mobiles Gerät mit dem Internet verbunden ist, und öffnen Sie dann die sprocket App. Schalten Sie den Drucker ein und verbinden Sie ihn mit der sprocket App. Wenn ein Firmware-Update verfügbar ist, ist eine entsprechende Anzeige zu sehen. Befolgen Sie die angezeigten Anweisungen, um die Aktualisierung durchzuführen. Der Druckerakku muss vor dem Starten eines Firmware-Updates mindestens zu 25 % geladen sein.
- Halten Sie Ihre sprocket App auf dem neuesten Stand. Wenn keine automatische Aktualisierung Ihrer mobilen App vorgesehen ist, vergewissern Sie sich im entsprechenden App-Store, dass die neueste Version installiert ist.

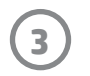

### LED-Ladeanzeige

#### Lade-LED: USB-Kabel nicht angeschlossen

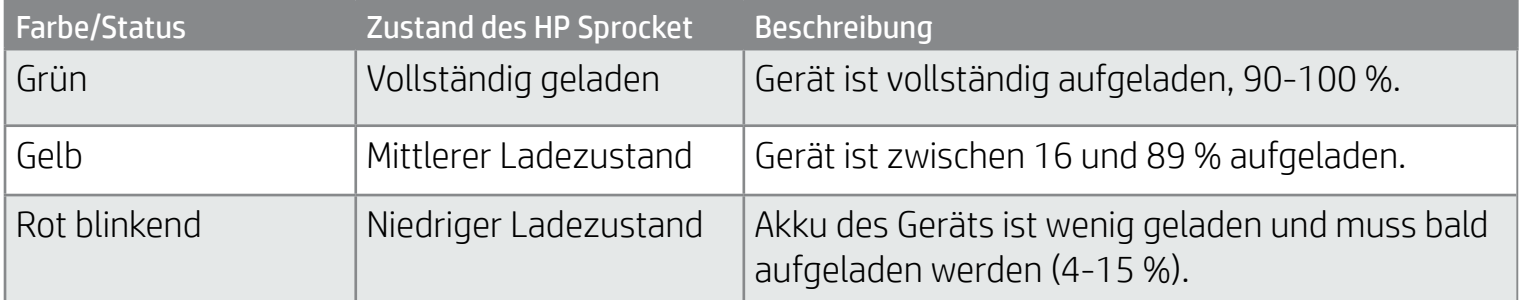

#### Lade-LED: USB-Kabel angeschlossen

Bei nicht angeschlossenem USB-Kabel und kritischem Ladezustand (Akkuladung beträgt 1-3 %), schaltet die Status-LED sich aus. Sie können dann nicht mehr drucken und der Drucker reagiert nicht mehr. Die Lade-LED blinkt weiterhin rot. Laden Sie den Drucker baldmöglichst.

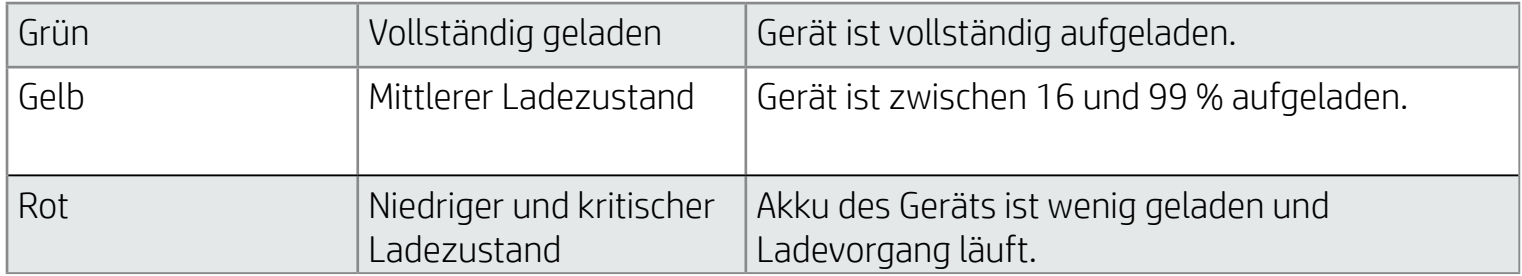

## LED-Statusanzeige

Die Farbe der LED-Statusanzeige kann in der sprocket App personalisiert werden. Die Standardfarbe ist Hellblau, wie in der folgenden Tabelle beschrieben.

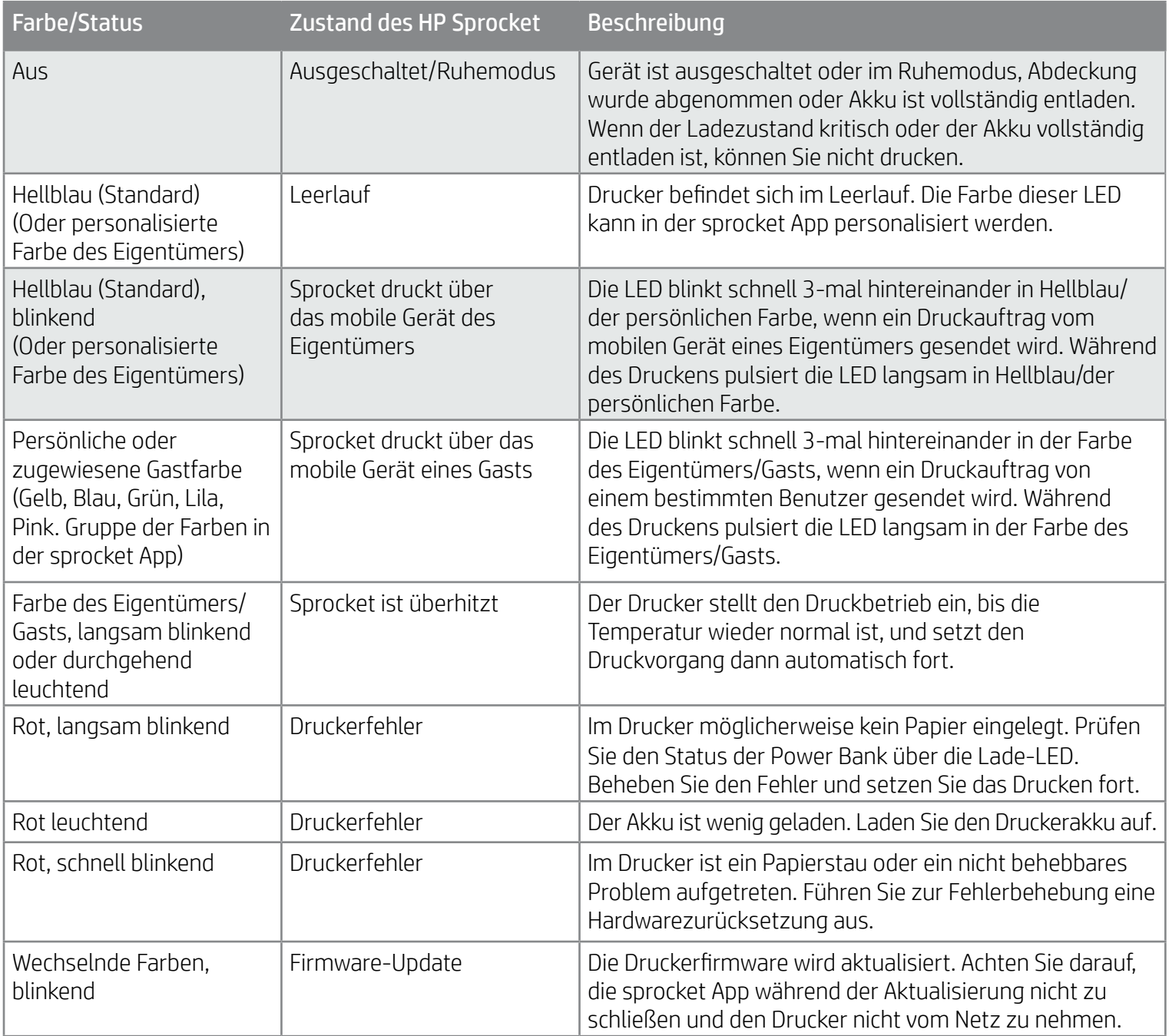

# <span id="page-3-0"></span>LEDs und Fehlerbehebung

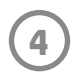

## Fehlerbehebung

Die sprocket App weist Sie durch Meldungen in der App auf verschiedene Fehlerbedingungen hin. Befolgen Sie die in der App angezeigten Anweisungen, um die Fehler zu beheben.

Weitere Informationen zu bestimmten Fehlern im Zusammenhang mit Ihrem HP Sprocket Select Drucker finden Sie im Abschnitt zu Fehlerbehebung und häufig gestellten Fragen in diesem Dokument oder auf der HP Support-Website [\(www.hpsupport.com](http://www.support.hp.com/)).

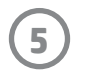

- 1. Ziehen Sie die Papierfachabdeckung nach oben. Dadurch wird die Papierfachabdeckung entriegelt, sodass Sie sie abheben können, um Papier einzulegen. Die Abdeckung wird durch Magneten verschlossen.
- 2. Öffnen Sie ein Paket HP Sprocket 2,3 x 3,4" (5,8 x 8,7 cm) Fotopapier (10 Blatt). Stellen Sie sicher, dass die mitgelieferte orangefarbene Karte für die Druckqualität im Papierstapel ganz unten liegt und dass die Barcodes und das HP Logo nach unten zeigen. Stapeln Sie das Fotopapier mit den HP Logos nach unten auf der Karte. Die glänzende Seite des Papiers muss im Papierfach nach oben zeigen.
- 3. Legen Sie das Papier und die Karte für die Druckqualität in das Papierfach ein.
- 4. Bringen Sie nach dem Einlegen des Papiers die Papierfachabdeckung wieder an. Sie spüren, wie die Magneten die Abdeckung in die Verriegelungsposition bringen.

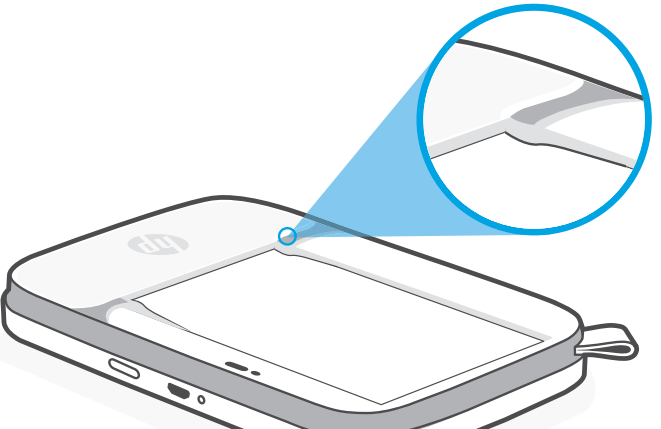

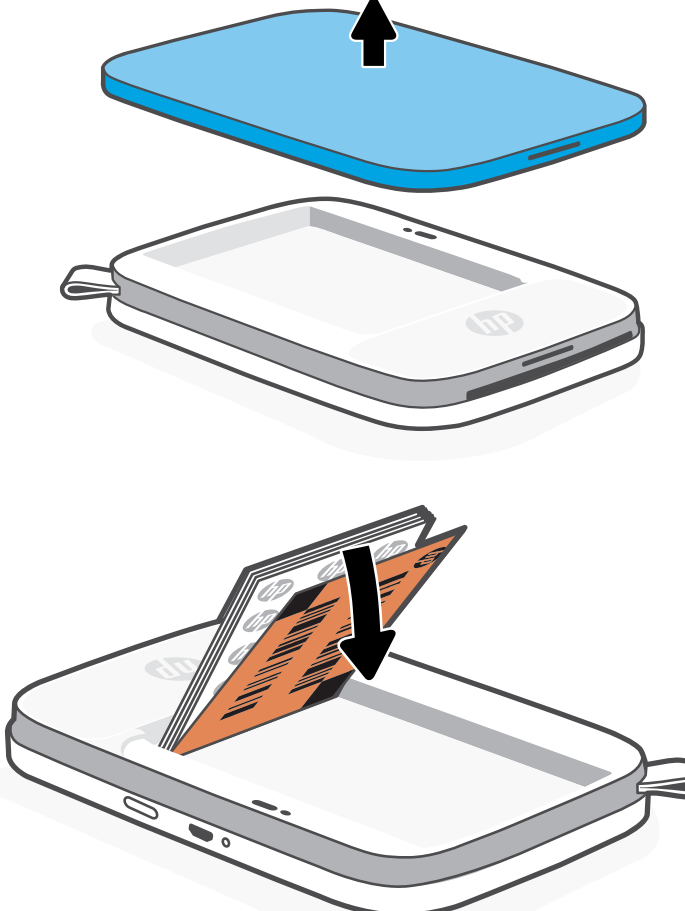

## Einlegen von Papier

#### **Verwendung der Karte für die Druckqualität:**

Legen Sie mit jedem neuen Papierpaket die Karte für die Druckqualität ein. In jedem Folienpaket ist eine farbige Karte enthalten; die Karte wurde speziell hergestellt, um Ihren Drucker für das Papier in dem Paket vorzubereiten. Die Karte für die Druckqualität reinigt den Drucker und kalibriert ihn für das jeweilige Papierpaket, in dem sie enthalten war. Die Karte wird nach dem Einlegen von Papier automatisch durch den HP Sprocket Select Drucker geführt.

Legen Sie die farbige Karte erneut ein, wenn Sie Probleme mit der Druckqualität feststellen. Entsorgen Sie die farbige Karte, nachdem Sie alle zehn Blätter des Folienpakets bedruckt haben. Für das nächste Papierpaket, das Sie einlegen, erhalten Sie eine neue Karte für die Druckqualität.

## Installieren der mobilen App

Um Ihren HP Sprocket Select mit Ihrem mobilen Gerät verwenden zu können, müssen Sie die zugehörige sprocket App aus dem App Store oder von Google Play™ (oder aus Ihrem lokalen App-Store) herunterladen. Informationen zum Herunterladen der sprocket App finden Sie unter [hpsprocket.com/start.](http://hpsprocket.com/start) Von dort werden Sie zu dem entsprechenden App-Store für Ihr mobiles Gerät weitergeleitet.

- Die sprocket App wird von Android™ Geräten mit Betriebssystemen ab Version 5.0 unterstützt.
- Hergestellt für iPhone XS Max, iPhone XS, iPhone XR, iPhone X, iPhone 8, iPhone 8 Plus, iPhone 7, iPhone 7 Plus, iPhone SE, iPhone 6s, iPhone 6s Plus, iPhone 6, iPhone 6 Plus, iPhone 5s, iPhone 5c, iPhone 5, iPad Pro 12.9-inch (1., 2. und 3. Generation), iPad Pro 11-inch, iPad (4., 5. und 6. Generation), iPad Pro 10,5 Zoll, iPad Pro 9,7 Zoll, iPad Air 2, iPad Air, iPad mini (2, 3 und), iPod touch (6. Generation)

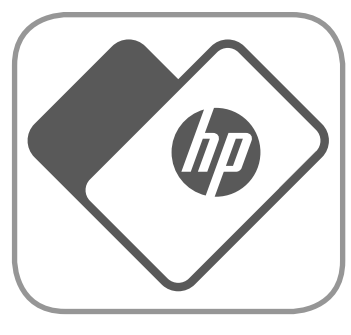

- Sie müssen die zugehörige sprocket App installieren, um den HP Sprocket mit Ihrem mobilen Gerät betreiben zu können.
- Wenn Sie die sprocket App bereits installiert haben, können Sie über das Menü "Anleitungen und Hilfe" auf Einrichtungsanleitungen für HP Sprocket Select zugreifen.

Hinweis: Schieben Sie das Fotopapier unbedingt unter die Laschen am vorderen Ende des Papierfachs.

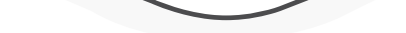

## <span id="page-5-0"></span>Erste Schritte

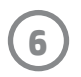

### Laden des Akkus und Ein-/Ausschalten des Geräts

- 1. Zum Laden des Akkus schließen Sie das Micro-USB-Ladekabel an den HP Sprocket Select an.
- 2. Schließen Sie das Micro-USB-Kabel an einer Stromquelle an.
- 3. Nach dem Anschließen signalisiert die leuchtende LED-Ladeanzeige, dass der Ladevorgang läuft. Weitere Informationen finden Sie unter "LED-Anzeigen: Laden und Status".
- 4. Wenn die LED-Ladeanzeige grün leuchtet, ist der Geräteakku vollständig aufgeladen.
- 5. Schalten Sie das Gerät ein, indem Sie die Netztaste drücken, bis die LED-Statusanzeige durchgehend weiß (Standard) oder in der personalisierten Farbe leuchtet. Der Drucker kann auch durch Anschließen des USB-Kabels an eine Netzsteckdose eingeschaltet werden.
- 6. Schalten Sie das Gerät aus, indem Sie die Netztaste drücken, bis die LED-Statusanzeige erlischt.
	- Durch die fortdauernde Nutzung des Geräts während des Ladevorgangs wird die Ladegeschwindigkeit herabgesetzt.

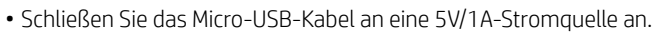

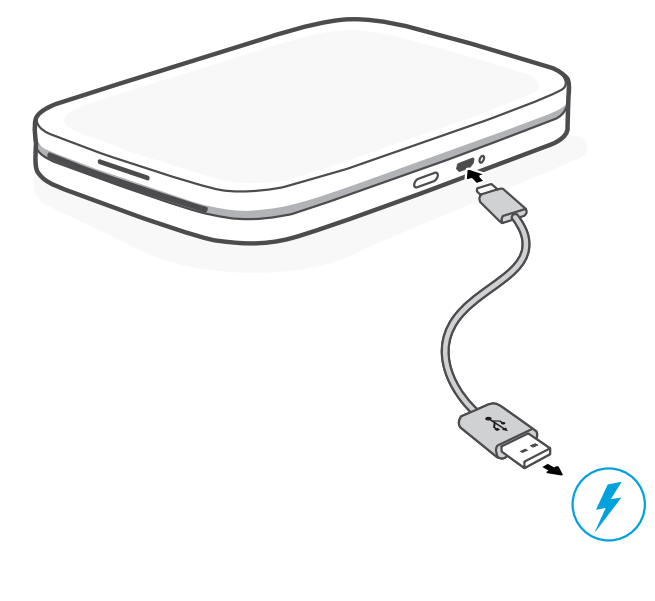

## Achtung:

- Legen Sie jeweils nicht mehr als 1 Paket HP Sprocket 2,3 x 3,4 Zoll (5,8 x 8,7 cm) Fotopapier (10 Blatt plus Karte für die Druckqualität) in das Gerät ein, um Papierstaus und Druckfehler zu vermeiden.
- Verwenden Sie für das Gerät ausschließlich HP Sprocket 2,3 x 3,4 Zoll (5,8 x 8,7 cm) Fotopapier, um Papierstaus und Funktionsstörungen zu vermeiden. Sie können zusätzliches Papier über die sprocket App kaufen, indem Sie im Hauptmenü auf "Buy Paper" (Papier kaufen) tippen.
- Ziehen Sie bei einem Papierstau nicht am Papier. Schalten Sie stattdessen das Gerät aus und wieder ein, um das Papier automatisch auswerfen zu lassen.
- Ziehen Sie das Papier nicht während des Druckvorgangs aus dem Gerät heraus.
- Wischen Sie Flüssigkeitsspritzer oder Feuchtigkeit so schnell wie möglich ab, um einer Schmälerung der Farbqualität vorzubeugen.
- Schützen Sie das Fotopapier vor Schmutz, Knicken oder Beschädigungen, um die optimale Druckqualität zu erzielen.

## Welches Papierformat muss ich für meinen HP Sprocket kaufen?

Verwenden Sie ausschließlich HP Sprocket Fotopapier des Formats 2,3 x 3,4 Zoll (5,8 x 8,7 cm) mit dem HP Sprocket Select. Sie können zusätzliches Papier über die sprocket App kaufen, indem Sie im Hauptemenü auf "Buy Paper" (Papier kaufen) tippen oder im Internet unter [hpsprocket.com/start](http://hpsprocket.com/start) bestellen.

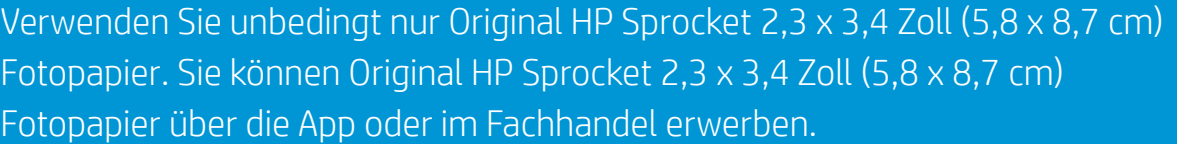

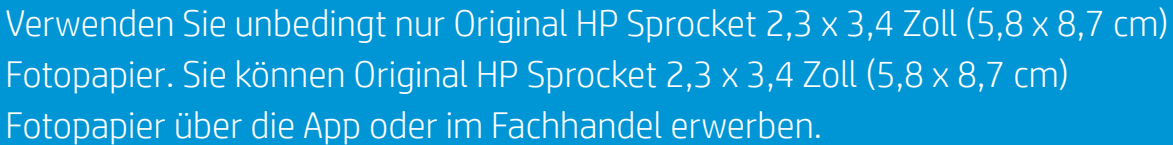

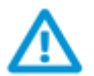

2.3 x 3.4 in 5.8 x 8.7 cm

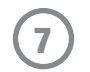

So fügen Sie einen neuen Drucker hinzu:

- 1. Halten Sie die Netztaste gedrückt, um den Drucker einzuschalten. Die LED-Statusanzeige leuchtet, sobald das Gerät vollständig eingeschaltet ist.
- 2. Öffnen Sie die sprocket App. Blenden Sie das Hauptmenü ein und tippen Sie auf **sprocket**.
- 3. Tippen Sie auf **Drucker verwalten**. Dadurch wird eine Dropdownliste mit Druckern geöffnet, mit denen Sie zuvor verbunden waren. Wählen Sie Ihren Drucker aus oder tippen Sie auf **Neuen Drucker hinzufügen**.
- 4. Wenn Sie einen neuen Drucker hinzufügen, wählen Sie den gewünschten Drucker aus der Liste aus. Folgen Sie den angezeigten Meldungen.

Im Benutzerhandbuch zur HP sprocket App finden Sie weitere Informationen zur Verwendung der sprocket App und all den fantastischen Funktionen, die für Ihren Drucker verfügbar sind!

Für Android™ und iPhone®

- 1. Halten Sie die Netztaste gedrückt, um den Drucker einzuschalten. Die LED-Statusanzeige leuchtet, wenn das Gerät vollständig eingeschaltet ist.
- 2. Öffnen Sie die sprocket App. Blenden Sie das Hauptmenü ein und tippen Sie auf **sprocket**.
- 3. Tippen Sie auf **Drucker verwalten**. Dadurch wird eine Dropdownliste mit Druckern geöffnet, mit denen Sie zuvor verbunden waren. Wählen Sie Ihren Drucker aus oder tippen Sie auf **Neuen Drucker hinzufügen**.
- 4. Wenn Sie einen neuen Drucker hinzufügen, wählen Sie den gewünschten Drucker aus der Liste aus. Folgen Sie den angezeigten Meldungen.

## Koppeln von mobilem Gerät und HP Sprocket Select

Koppeln Sie den HP Sprocket Select mithilfe der in die App integrierten Einrichtungsanleitung schnell und einfach mit Ihrem mobilen Gerät. Wählen Sie beim ersten Ausführen der sprocket App die Option "mein sprocket". Die in der App angezeigten Anweisungen helfen Ihnen, Ihr mobiles Gerät auf einfache Weise in der App zu koppeln. Über das Menü für Anleitungen und Hilfe können Sie jederzeit auf die Einrichtungsanleitung zugreifen.

**8**

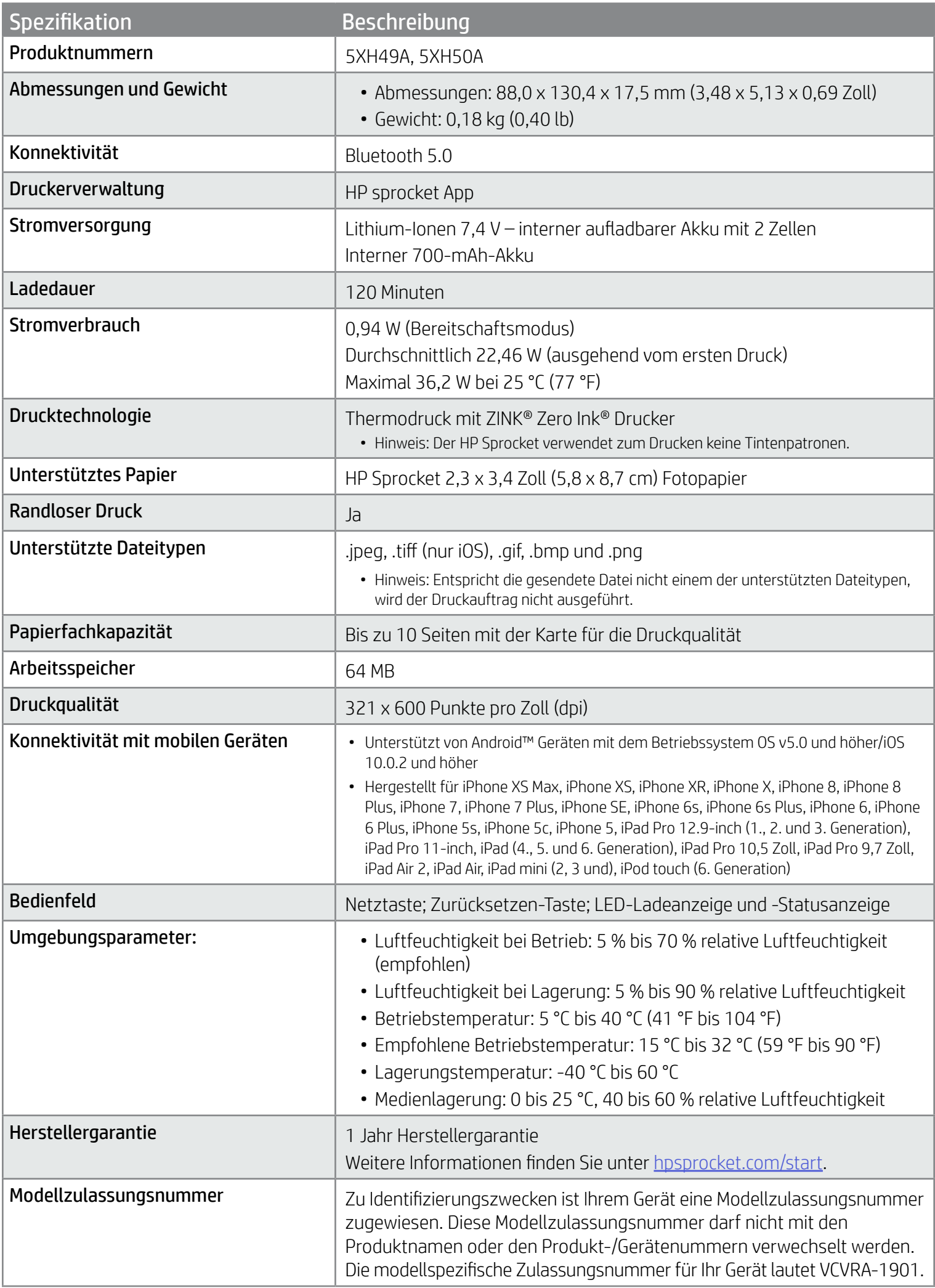

Rechtliche Hinweise und Sicherheitshinweise können Sie dem der Produktverpackung beigefügten Informationsblatt und den folgenden Informationen entnehmen.

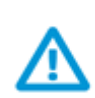

### Akkusicherheit

- Das Produkt und der Akku dürfen nicht zerlegt und die Pole des Akkus dürfen nicht kurzgeschlossen werden.
- Vermeiden Sie die Berührung von auslaufenden oder beschädigten Akkus.
- Wenn das Produkt von jüngeren Kindern verwendet wird, sollte eine erwachsene Aufsichtsperson anwesend sein.
- Der Akku darf nicht zerlegt, beschädigt, zusammengedrückt oder in ein Feuer gelegt werden.
- Verwenden Sie den Drucker nicht, wenn sich der Akku aufbläht und dadurch das Produktgehäuse zum Aufbrechen bringen kann.
- Setzen Sie das Gerät weder hohen Temperaturen noch Feuchtigkeit aus.

## Sicherheitshinweise

## <span id="page-8-0"></span>Technische Daten

#### FCC-Erklärung

Die United States Federal Communications Commission hat (in 47 CFR 15.105) festgelegt, dass die folgende Mitteilung den Benutzern dieses Produkts zur Kenntnis gebracht wird.

Dieses Gerät wurde getestet und entspricht den Grenzwerten für digitale Geräte der Klasse B (siehe Abschnitt 15 der FCC-Bestimmungen). Diese Werte sollen in Wohngebieten einen angemessenen Schutz vor Störungen gewährleisten. Das Gerät erzeugt und verwendet hochfrequente Schwingungen und kann sie ausstrahlen. Wenn es nicht gemäß den Anweisungen des Herstellers installiert und betrieben wird, können Störungen im Radio- und Fernsehempfang auftreten. Bei bestimmten Installationen ist das Auftreten von Störungen jedoch nicht auszuschließen. Wenn dieses Gerät den Radio- oder Fernsehempfang stört, was sich durch Ein- und Ausschalten des Geräts überprüfen lässt, sollten Sie versuchen, die Störungen mithilfe einer oder mehrerer der folgenden Maßnahmen zu beheben:

- -- Ändern Sie die Ausrichtung oder den Standort der Empfangsantenne.
- -- Vergrößern Sie den Abstand zwischen Gerät und Empfänger.
- -- Schließen Sie das Gerät an eine andere Steckdose an, sodass Gerät und Empfänger an verschiedene Stromkreise angeschlossen sind.
- -- Wenden Sie sich gegebenenfalls an einen Fachhändler oder einen erfahrenen Funk- und Fernsehtechniker.

#### Modifikationen (Abschnitt 15.21)

Alle Änderungen oder Modifikationen an diesem Gerät, die nicht ausdrücklich durch HP genehmigt wurden, können zur Folge haben, dass der Betrieb des Geräts durch den Benutzer nicht mehr zulässig ist.

Weitere Informationen erhalten Sie hier:

Manager of Corporate Product Regulations HP Inc.

1501 Page Mill Road, Palo Alto, CA 94304, U.S.A

E-Mail: ([techregshelp@hp.com\)](mailto:techregshelp@hp.com) oder Telefon: +1 (650) 857-1501

Dieses Gerät erfüllt die Anforderungen gemäß Abschnitt 15 der FCC-Bestimmungen. Der Betrieb dieses Geräts unterliegt den folgenden zwei Bedingungen: (1) Dieses Gerät darf keine störenden Interferenzen erzeugen und muss (2) empfangene Interferenzen aufnehmen, auch wenn diese zu Betriebsstörungen des Geräts führen können.

#### $\triangle$  Belastung durch hochfrequente Strahlung

ACHTUNG! Die Stärke der abgegebenen Strahlung liegt weit unterhalb der FCC-Grenzwerte für die Belastung durch hochfrequente Strahlung. Dennoch sollte das Gerät so betrieben werden, dass die mögliche Strahlenabgabe für Personen während des normalen Betriebs minimiert wird. Dieses Gerät sowie sämtliche angeschlossenen externen Antennen (falls unterstützt) sollten so aufgestellt werden, dass die mögliche Strahlenabgabe für Personen bei normaler Bedienung möglichst gering gehalten wird. Personen sollen bei normaler Bedienung des Geräts mindestens 20 cm Abstand zu der Antenne halten, um zu gewährleisten, dass die FCC-Grenzwerte für hochfrequente Strahlung nicht überschritten werden.

#### Hinweise für Benutzer in Kanada/Note à l'attention des utilisateurs canadiens

Nach den Vorschriften von Innovation, Science and Economic Development Canada darf dieser Funksender nur mit einer Antenne betrieben werden, deren maximaler (oder geringerer) Gewinn für den Sender von Innovation, Science and Economic Developement Canada zugelassen ist. Um mögliche Funkstörungen für andere Benutzer zu reduzieren, sollten der Antennentyp und sein Gewinn so gewählt werden, dass die äquivalente isotrope Strahlungsleistung (e.i.r.p.) nicht höher ist als für eine erfolgreiche Kommunikation erforderlich.

Dieses Gerät entspricht den lizenzfreien RSS-Standards von Innovation, Science und Economic Developement Canada. Der Betrieb dieses Geräts unterliegt den folgenden zwei Bedingungen: (1) Dieses Gerät darf keine Interferenzen erzeugen und muss (2) Interferenzen aufnehmen, auch wenn diese zu Betriebsstörungen des Geräts führen können.

WARNUNG! Belastung durch hochfrequente Strahlung – Die Stärke der abgegebenen Strahlung liegt unterhalb der von Innovation, Science und Economic Developement Canada festgelegten Grenzwerte für die Belastung durch hochfrequente Strahlung. Dennoch sollte das Gerät so betrieben werden, dass ein Kontakt mit Personen während des normalen Betriebs weitestgehend vermieden wird.

Damit die Möglichkeit der Überschreitung der Grenzwerte von Innovation, Science und Economic Developement Canada für hochfrequente Strahlung vermieden wird, sollten Personen mindestens 20 cm Abstand von der Antenne halten.

- FCC-Erklärung
- Belastung durch hochfrequente Strahlung
- Hinweise für Benutzer in Kanada

## Zulassungshinweise

Rechtliche Hinweise und Sicherheitshinweise können Sie dem der Produktverpackung beigefügten Informationsblatt und den folgenden Informationen entnehmen. Der Drucker erfüllt die Produktanforderungen der Kontrollbehörden in Ihrem Land/Ihrer Region. Dieser Abschnitt behandelt folgende Themen:

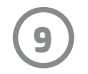

## <span id="page-9-0"></span>Technische Informationen

- Recycling-Programm
- Kunststoff
- RoHS-Tabellen für Taiwan

#### Programm zur Entwicklung umweltschonender Produkte

Rechtliche Hinweise und Sicherheitshinweise können Sie dem der Produktverpackung beigefügten Informationsblatt und den folgenden Informationen entnehmen. Dieser Abschnitt behandelt folgende Themen:

#### Recycling-Programm

HP bietet in vielen Ländern/Regionen eine wachsende Anzahl von Rückgabe- und Recycling-Programmen an, und kooperiert mit einigen der weltweit größten Recycling-Zentren für Elektronik. HP spart Ressourcen ein, indem einige der beliebtesten Produkte des Unternehmens weiterverkauft werden. Weitere Informationen zum Recycling von HP Produkten finden Sie unter [www.hp.com/recycle](http://www.hp.com/recycle).

#### Kunststoff

Kunststoffteile mit einem Gewicht von mehr als 25 Gramm sind gemäß internationalen Normen gekennzeichnet, um die Identifizierung des Kunststoffs zu Recyclingzwecken nach Ablauf der Lebensdauer des Produkts zu vereinfachen.

#### Marken

iPad, iPad Air, iPad Pro, iPad mini, iPhone und iPod touch sind in den USA und anderen Ländern eingetragene Marken von Apple Inc. App Store ist eine Servicemarke von Apple Inc.

Android und Google Play sind Marken von Google Inc. Google und das Google Logo sind eingetragene Marken von Google Inc.

ZINK Technology® und ZINK Trademarks® sind Eigentum von ZINK Holdings LLC. Unter Lizenz verwendet.

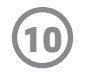

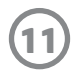

#### #6 Group of products: Thermal printer #6 第六分類: 其他類列印產品

#### Thermal receipt printer, Small format photo printer 包含產品類別: 熱感式印表機, 攜帶型相片印表機

若要存取產品的最新使用指南或手冊,請前往 http://www.hp.com/support 。選取搜尋您的產品,然後依照畫面上的指示 繼續執行。

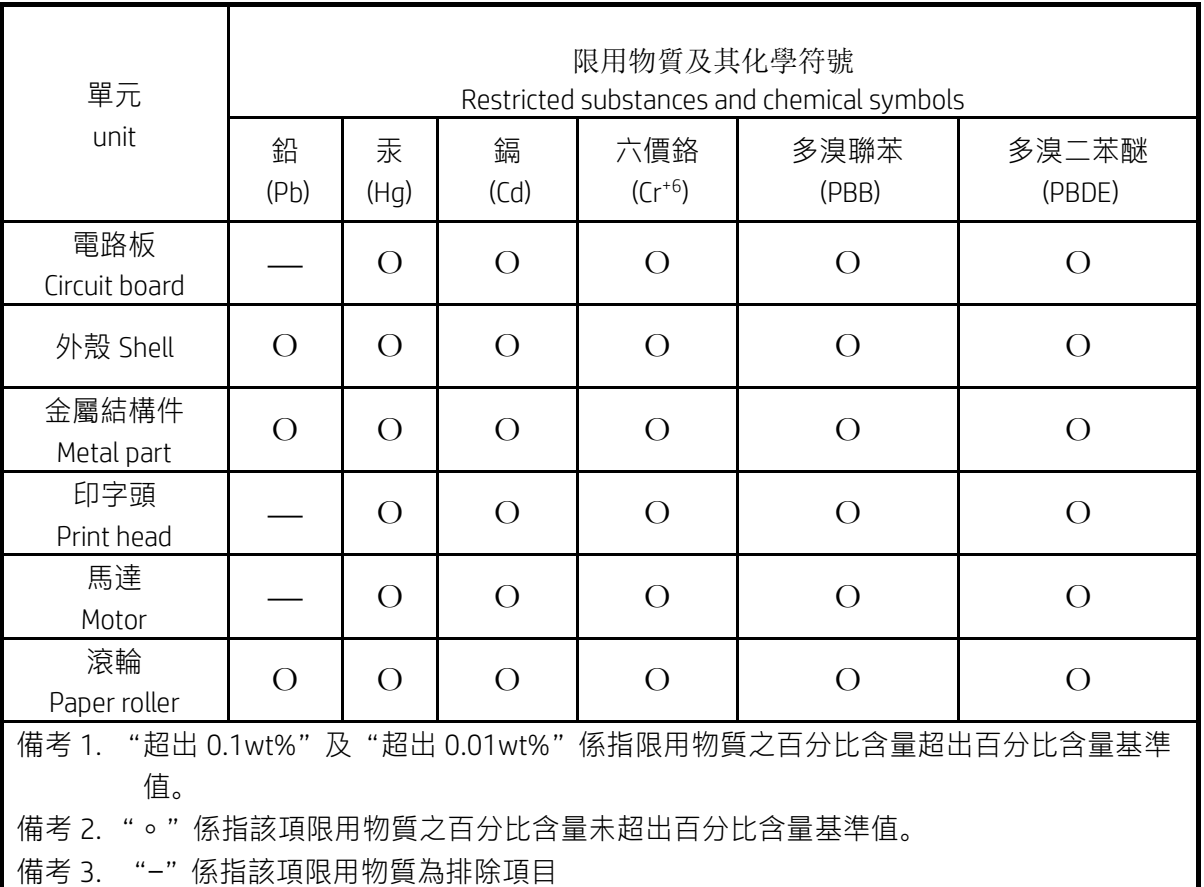

To access the latest user guides or manuals for your product, go to http://www.support.hp.com. Select Find your product, and then follow the on-screen instructions.

低功率射頻電機之使用不得影響飛航安全及干擾合法通信;經發現有干擾現象時,應立即停用,並改善至無干 擾時方得繼續使用。

#### 臺灣無線射頻聲明

低功率電波輻射性電機管理辦法

第十二條

經型式認證合格之低功率射頻電機,非經許可,公司、商號或使用者均不得擅自變更頻率、加大功率或變更設 計之特性及功能。

第十四條

前項合法通信,指依電信法規定作業之無線電通信。低功率射頻電機須忍受合法通信或工業、科學及醫藥用電 波輻射性電機設備之干擾。